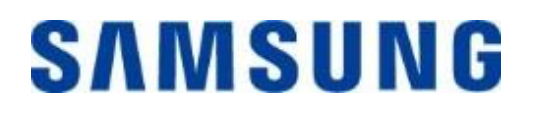

# **Samsung Portable SSD T7 Touch**

# **Manuale dell'utente**

MU-PC500 MU-PC1T0 MU-PC2T0

# DICHIARAZIONE DI NON RESPONSABILITÀ

SAMSUNG ELECTRONICS SI RISERVA IL DIRITTO DI MODIFICARE I PRODOTTI, LE INFORMAZIONI E LE SPECIFICHE IN QUALUNQUE MOMENTO SENZA PREAVVISO.

Le informazioni nel presente documento sono fornite insieme ai prodotti di Samsung Electronics Co., Ltd. ("Samsung"). Le descrizioni dei prodotti e le specifiche riportate nel presente documento sono fornite a puro titolo di riferimento. Tutte le informazioni riportate in questo documento possono variare in qualunque momento senza preavviso e sono fornite "COSÌ COME SONO", senza garanzie di alcun tipo. Questo documento e le informazioni fornite al suo interno rimangono di sola ed esclusiva proprietà di Samsung. Il presente documento non concede alcuna licenza di brevetto, copyright, topografia di semiconduttori, marchi o altri diritti di proprietà intellettuale, espliciti o impliciti, mediante preclusioni o altro. Samsung esclude qualsiasi garanzia, esplicita o implicita, relativa alla vendita e/o all'uso di prodotti Samsung, incluse responsabilità o garanzie riguardo all'idoneità per uno scopo specifico, commerciabilità o violazione di un qualunque brevetto, copyright o altri diritti di proprietà intellettuale, fatta eccezione per quanto riportato nei termini e condizioni di vendita di tali prodotti. I prodotti Samsung non devono essere utilizzati per il sostegno delle funzioni vitali umane, in pratiche cliniche critiche, in strutture mediche o in applicazioni simili in cui il relativo malfunzionamento può causare il decesso o danni fisici; non possono altresì essere utilizzati in applicazioni militari o di difesa o in forniture governative che potrebbero essere regolati da termini o condizioni speciali. Per aggiornamenti o informazioni aggiuntive sui prodotti Samsung, contattare il rivenditore Samsung locale o visitare il sito Web di Samsung (https:/[/www.samsung.com\)](http://www.samsung.com/). Samsung e i loghi Samsung sono marchi registrati di Samsung Electronics Co., Ltd. o delle sue consociate negli Stati Uniti e in altri paesi. Altri nomi e marchi possono essere rivendicati come proprietà di altri produttori.

Copyright © 2020, Samsung Electronics Co., Ltd. Tutti i diritti riservati.

# Samsung Portable SSD T7 Touch

# **Manuale dell'utente**

# **Sommario**

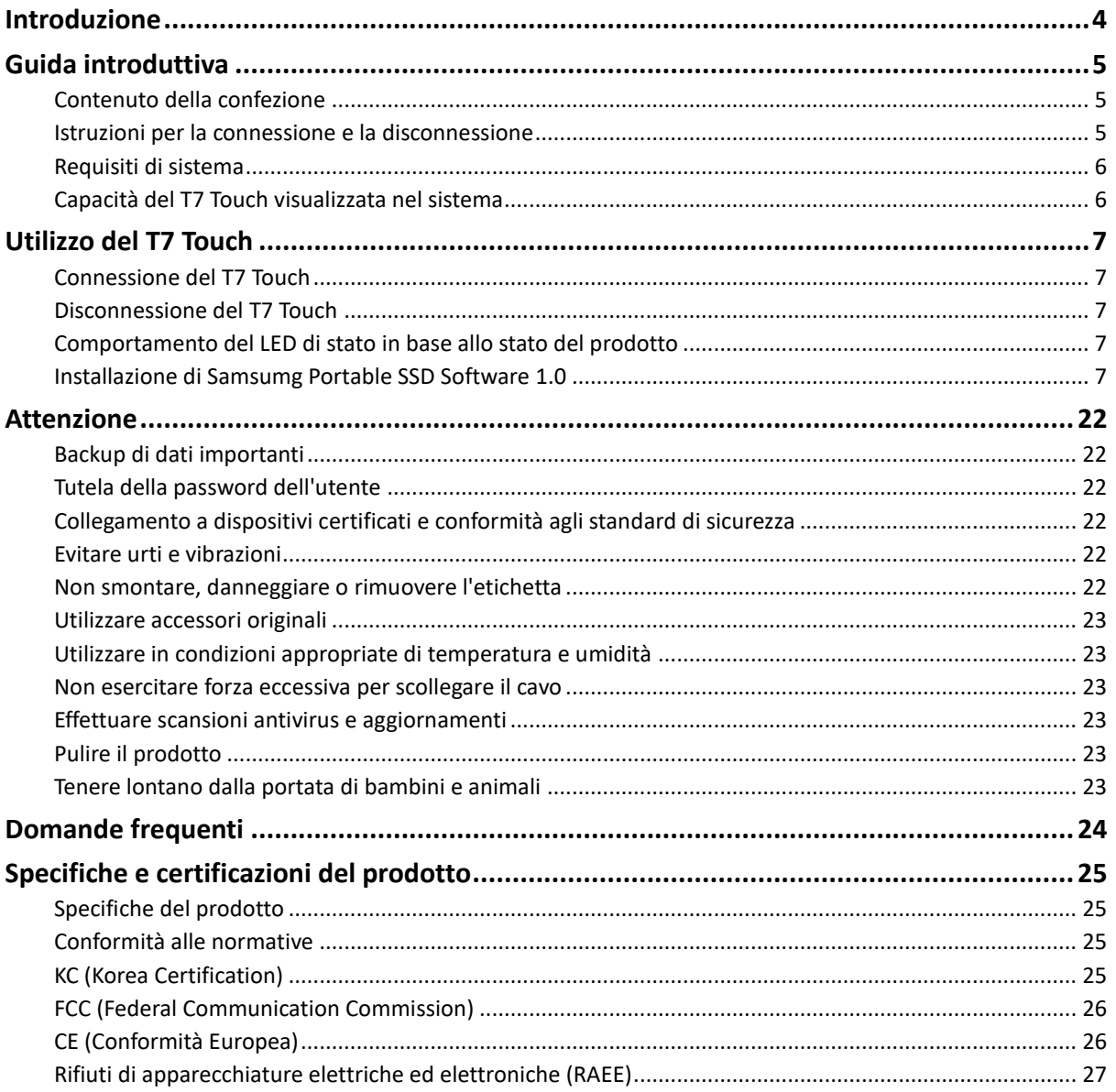

# <span id="page-3-0"></span>**Introduzione**

Samsung T7 Touch è un dispositivo di archiviazione esterno estremamente veloce dotato di una conveniente protezione dei dati con riconoscimento delle impronte digitali e un design raffinato con un LED di stato.

### **Alte velocità di trasferimento**

Trasferisci file di grandi dimensioni in pochi secondi con l'incredibile velocità dell'interfaccia USB 3.2 di seconda generazione disponibile sul T7 Touch. La tecnologia incorporata PCIe NVMe garantisce velocità di lettura/scrittura sequenziali fino a 1.050/1.000 MB/s, rispettivamente.

# **Solido, dentro e fuori**

SSD sta per Solid State Drive, che significa che è costruito senza componenti mobili. Una robusta scocca metallica racchiude l'hardware fisso, mantenendo i dati intatti anche con cadute da altezze fino a due metri. Inoltre, il T7 Touch è coperto da una garanzia limitata di 3 anni.

\* Il test interno contro gli urti in caduta libera è stato condotto in condizioni controllate.

### **Protezione con un tocco**

Proteggi i tuoi file privati senza sacrificare la convenienza. Le opzioni di sicurezza integrate sul T7 Touch utilizzano la crittografia AES a 256 bit e permettono di sbloccarlo con il tocco di un dito o con una password.

### **LED luminoso di stato**

Il T7 Touch è provvisto di un riquadro LED che si illumina per sapere immediatamente che tipo di operazione sta eseguendo l'SSD. Scegli tra il nero classico o l'elegante argento, in tre capacità per soddisfare le varie esigenze: 500 GB, 1 TB o 2 TB.

### **Stile elegante e compatto**

Tascabile e sottile, la leggerezza è di serie sul T7 Touch. Approssimativamente delle stesse dimensioni di una carta di credito e con un peso di 58 grammi, il solido monoblocco in alluminio si adatta perfettamente al palmo della tua mano.

### **Software di gestione**

Il T7 Touch è provvisto del software aggiornato per PC e Mac che consente di impostare facilmente una password e le impronte digitali e ottenere gli ultimi aggiornamenti del firmware. Puoi anche scaricare l'app mobile per smartphone e tablet Android.

### **Compatibilità con più dispositivi**

Accedi ai tuoi file ovunque e in qualsiasi momento. Il T7 Touch è compatibile con PC, Mac, dispositivi Android, console di gioco e altro ancora. Nella confezione sono inclusi due cavi, uno con doppia uscita di tipo USB-C e l'altro con un'uscita di tipo USB-C e una di tipo USB-A, per una maggiore praticità.

\* La compatibilità con i dispositivi host potrebbe variare. L'elenco dei dispositivi compatibili è disponibile sul sito www.samsung.com/support.

# <span id="page-4-0"></span>**Guida introduttiva**

Prima di utilizzare Samsung Portable SSD T7 Touch (di seguito denominato "T7 Touch"), leggere attentamente questo manuale per sapere come utilizzare il prodotto in modo sicuro e appropriato.

# <span id="page-4-1"></span>**Contenuto della confezione**

- Samsung Portable SSD T7 Touch
- Cavo USB-C/USB-A USB 3.2 di seconda generazione
- Cavo USB-C/USB-C USB 3.2 di seconda generazione
- Guida di avvio rapido e Dichiarazione di garanzia

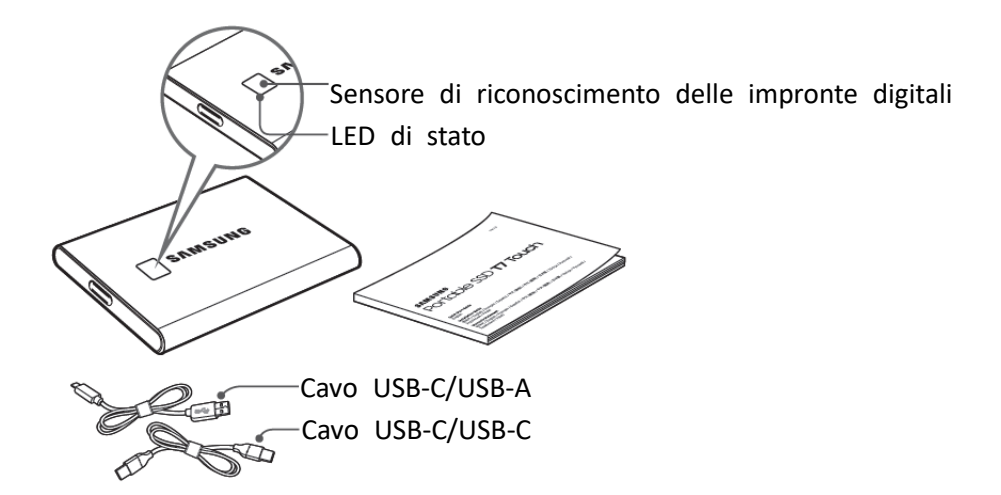

# <span id="page-4-2"></span>**Istruzioni per la connessione e la disconnessione**

- **①** Scegliere il cavo compatibile con il dispositivo in uso. Collegare un'estremità del cavo al dispositivo e l'altra al T7 Touch.
- **②** Quando si disconnette il T7 Touch, utilizzare sempre "Espelli", "Smonta" o la funzionalità di rimozione sicura dell'hardware per proteggere i dati.

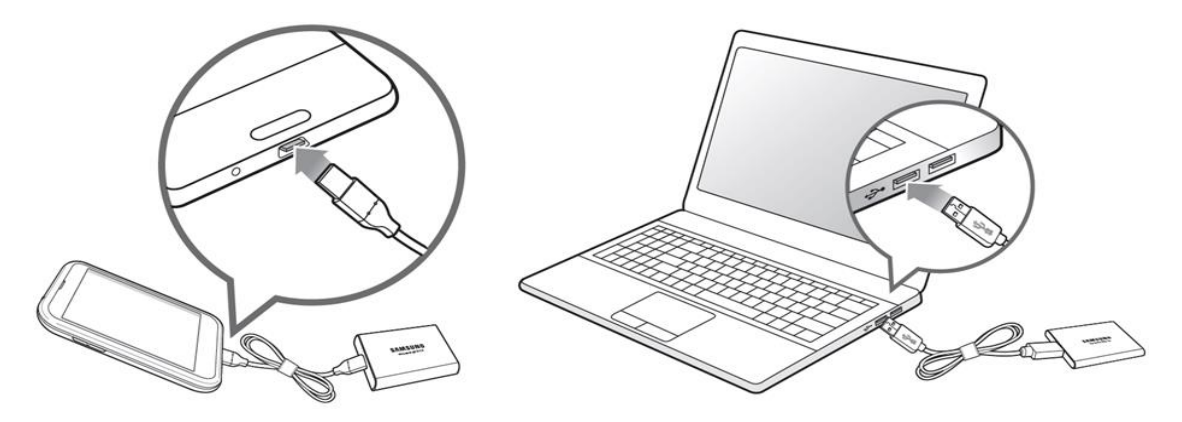

# <span id="page-5-0"></span>**Requisiti di sistema**

#### **1. Supporto di interfaccia USB 3.2 di seconda generazione (10 Gbps)**

USB (Universal Serial Bus) è uno standard di interfaccia di I/O seriale per la connessione di diversi dispositivi. La velocità di trasferimento dati del T7 Touch è ottimale con l'interfaccia USB 3.2 di seconda generazione (10 Gbps) e l'utilizzo di versioni inferiori come USB 3.2 di prima generazione (5 Gbps), USB 2.0 e 1.1 potrebbe provocare una riduzione delle prestazioni a causa delle limitazioni di interfaccia presenti in queste versioni inferiori.

\* Le prestazioni possono variare a seconda del sistema dell'utente a cui è connesso il T7 Touch. Anche quando si utilizzano connessioni USB 3.2 di seconda generazione, il T7 Touch potrebbe offrire prestazioni ridotte se il sistema non supporta il protocollo UASP (USB Attached SCSI Protocol). Verificare che il sistema supporti il protocollo UASP.

#### **2. Requisiti di sistema operativo**

- Sistema operativo Windows: Windows 7 o versione successiva
- Sistema operativo Mac: Mac OS X 10.10 o versione successiva
- Android: Android Lollipop o versione successiva

#### **3. Formati di file**

Il T7 Touch viene preformattato per utilizzare il file system exFAT, che è supportato dai sistemi operativi Windows, Mac e Android. Se i dati formattati in un determinato formato possano essere letti o scritti dal computer dipende dal sistema operativo, come specificato nella tabella sottostante. Se si utilizza il T7 Touch su un unico sistema operativo, si consiglia di formattare il T7 Touch utilizzando il formato di file appropriato per quel sistema operativo. Restrizioni di lettura/scrittura per file system per ogni sistema operativo.

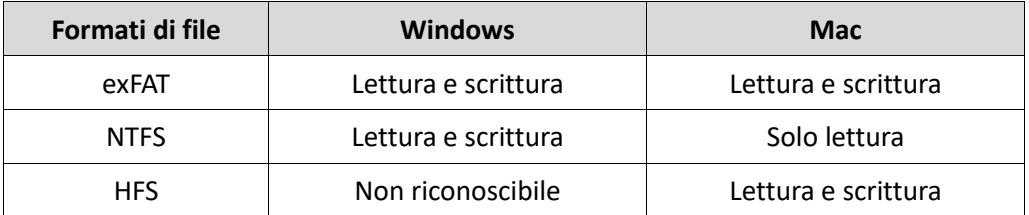

\* Quando si utilizza exFAT su più sistemi operativi, è possibile che la scrittura dei dati sia bloccata e si possa eseguire solo l'accesso in lettura. Se si verifica questo problema, è possibile ripristinare l'accesso in scrittura procedendo come segue.

- Sistema operativo Mac: collegare nuovamente il T7 Touch al Mac ed eseguire Espelli.
- Sistema operativo Windows: quando viene visualizzata la finestra di avviso che notifica che l'accesso in scrittura è disabilitato, fare clic su "Analizza e correggi" per eseguire il controllo del disco (CHKDSK). Se la finestra di avviso è stata chiusa senza eseguire il controllo del disco, è possibile eseguirlo selezionando l'unità → clic con il tasto destro del mouse → Proprietà → Strumenti → clic su Controlla.

# <span id="page-5-1"></span>**Capacità del T7 Touch visualizzata nel sistema**

La capacità visualizzata dal sistema a cui il T7 Touch è collegato potrebbe essere diversa dalla capacità nominale a causa della differenza tra i sistemi di misurazione decimale e binario e altri fattori, tra cui il partizionamento e la divisione in blocchi dell'unità.

\* ad esempio: sistema operativo Windows: 1 GB = 1.024 MB, sistema operativo Mac: 1 GB = 1.000 MB La capacità nominale si basa sul sistema decimale e può essere convertita come segue:

1 GB=1.000.000.000 byte, 1 TB=1.000.000.000.000 byte

Il computer potrebbe indicare una capacità inferiore a causa dell'utilizzo di uno standard di misurazione diverso.

# <span id="page-6-0"></span>**Utilizzo del T7 Touch**

# <span id="page-6-1"></span>**Connessione del T7 Touch**

Scegliere il cavo compatibile con il dispositivo in uso. Collegare un'estremità del cavo al dispositivo e l'altra al T7 Touch.

# <span id="page-6-2"></span>**Disconnessione del T7 Touch**

Assicurarsi di utilizzare la funzionalità di rimozione sicura dell'hardware a ogni disconnessione del T7 Touch. La disconnessione dal computer senza utilizzare la funzionalità di rimozione sicura dell'hardware può provocare la perdita di dati o danni al T7 Touch.

\* Samsung non potrà essere ritenuta responsabile della perdita dei dati dell'utente o di eventuali danni al prodotto causati dalla mancata conformità dell'utente a questa istruzione.

# <span id="page-6-3"></span>**Comportamento del LED di stato in base allo stato del prodotto**

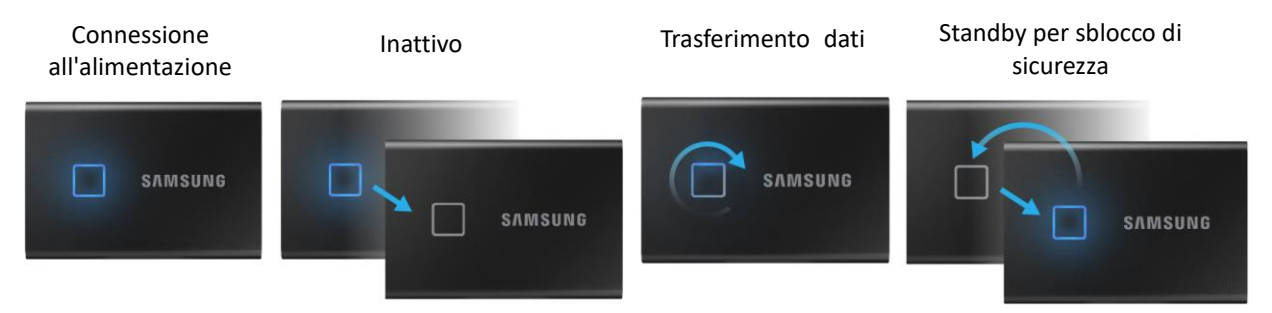

# <span id="page-6-4"></span>**Installazione di Samsumg Portable SSD Software 1.0**

**(Per la modalità di sicurezza e l'aggiornamento del firmware)**

#### **Per PC e Mac**

In Esplora risorse (Windows) o Desktop (Mac), selezionare l'applicazione "Samsung Portable SSD".

Sistema operativo Windows: SamsungPortableSSD\_Setup\_Win\_1.0.exe Sistema operativo Mac: SamsungPortableSSD\_Setup\_Mac\_1.0.pkg

\* Se si formatta la partizione del T7 Touch dopo l'acquisto, il software Samsung Portable SSD archiviato nell'unità verrà eliminato. In questo caso, scaricare l'applicazione "Samsung Portable SSD Software 1.0" dal sito Web di Samsung (http://www.samsung.com/samsungssd).

\* Samsung Portable SSD Software 1.0 è solo per il T7 Touch, quindi l'installazione di Samsung Portable SSD Software 1.0 non rimuoverà automaticamente Samsung Portable SSD Software (versione precedente), se presente sul computer, che era progettato per T3, T5, X5.

#### **1. Esecuzione di Samsung Portable SSD Software 1.0**

Selezionare l'icona dell'applicazione "Samsung Portable SSD Software 1.0" sul Desktop.

\* Nel caso del sistema operativo Mac, Samsung Portable SSD Software 1.0 potrebbe non funzionare senza il dispositivo (driver) abilitato.

#### **2. Impostazione della modalità di sicurezza (facoltativo)**

La modalità di sicurezza è facoltativa. Il T7 Touch può essere utilizzato senza la funzionalità di sicurezza/aggiornamento abilitata. Seguire le istruzioni che compaiono su ogni schermata di Samsung Portable SSD Software 1.0. Una volta aderito ai termini e alle condizioni durante l'installazione di Samsung Portable SSD Software 1.0, è possibile impostare una password con i seguenti passaggi. Alcuni elementi di Samsung Portable SSD Software 1.0 verranno installati sul computer dell'utente per la modalità di sicurezza.

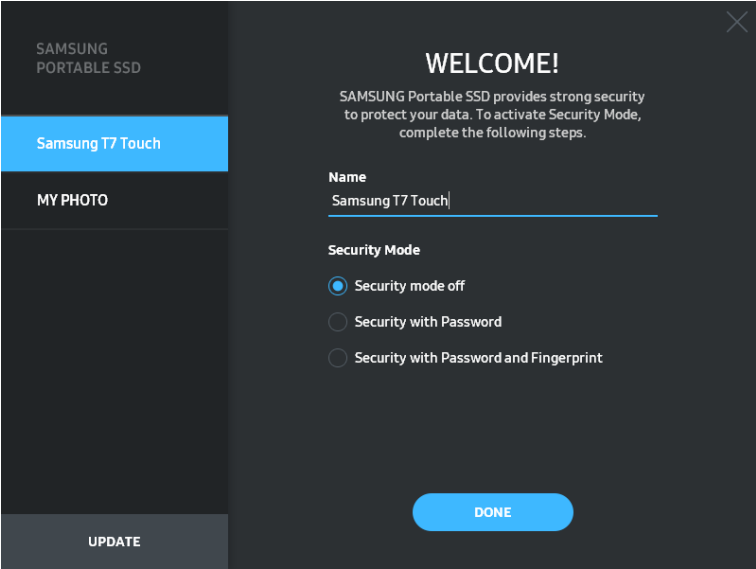

#### • **Modalità di sicurezza disabilitata**

Il T7 Touch può essere utilizzato senza la modalità di sicurezza.

#### • **Sicurezza con password**

È possibile abilitare la modalità di sicurezza con password. In caso di password dimenticata, sarà necessario procedere al ripristino del T7 Touch alle impostazioni di fabbrica attraverso il servizio online fornito dai centri di assistenza clienti. Ricordare che tutti i dati dell'utente archiviati nel T7 Touch andranno persi con il ripristino alle impostazioni di fabbrica. Fare attenzione a non dimenticare la password.

#### • **Sicurezza con password e impronta digitale**

È possibile abilitare la modalità di sicurezza con password e impronta digitale. Una volta impostata la password, è possibile usare la sicurezza con impronta digitale. In caso di password dimenticata, sarà necessario sbloccare il T7 Touch con l'impronta digitale, spostare tutti i dati archiviati in un posto sicuro e quindi procedere al ripristino del T7 Touch alle impostazioni di fabbrica attraverso il servizio online fornito dai centri di assistenza clienti. È possibile registrare fino a quattro impronte digitali; se la password viene dimenticata non è possibile modificare o eliminare le impronte digitali registrate.

\* Samsung non può essere ritenuta responsabile della perdita dei dati dell'utente causata da password dimenticate o sottratte. Per garantire la massima sicurezza del dispositivo non è prevista alcuna opzione per il ripristino della password. In caso di password dimenticata, gli utenti dovranno procedere al ripristino del T7 Touch alle impostazioni di fabbrica attraverso il servizio online fornito dai centri di assistenza clienti. Ricordare che tutti i dati dell'utente archiviati nel T7 Touch andranno persi con il ripristino alle impostazioni di fabbrica. Fare attenzione a non dimenticare la password o usare la modalità di sicurezza con impronta digitale.

\* **Solo per Mac**, il driver "Samsung Portable SSD" è necessario per la funzionalità di sicurezza. Se l'estensione kernel non è installata, completare l'installazione seguendo la sequenza sull'installazione del pacchetto. Una volta installato, scollegare e ricollegare il T7 Touch per confermare che l'installazione sia avvenuta con successo.

\* **Solo per Mac**, il driver "Samsung Portable SSD" e alcuni driver di terze parti, incluso SATSMARTDriver, si escludono a vicenda. Se si desidera lavorare con SATSMARTDriver, rimuovere il driver Samsung Portable SSD e installare SATSMARTDriver come indicato nelle seguenti istruzioni.

\* Quando sono installati sia il driver Samsung Portable SSD che SATSMARTDriver e viene rilevato un conflitto, saranno disponibili istruzioni come le seguenti: **Rimozione del driver Samsung Portable SSD e installazione di SATSMARTDriver** #sudo kextunload /Library/Extensions/SamsungPortableSSDDriver.kext #sudo kextload /Library/Extensions/SATSMARTDriver.kext **Rimozione di SATSMARTDriver e installazione di SamsungPortableSSDDriver** #sudo kextunload /System/Library/Extensions/SATSMARTDriver.kext #sudo kextload /Library/Extensions/SamsungPortableSSDDriver.kext

#### **3. Sblocco**

Se è stata abilitata la modalità di sicurezza, ogni volta che si collega il T7 Touch al computer è necessario usare l'impronta digitale o immettere la password e fare clic sul pulsante "SBLOCCA" per poter accedere ai dati nel T7 Touch. Se non si esegue lo sblocco, l'accesso verrà limitato a una capacità di circa 128 MB allocata a SamsungPortableSSD\_1.0.exe e SamsungPortableSSD\_1.0.app, il che significa che i dati protetti non saranno accessibili.

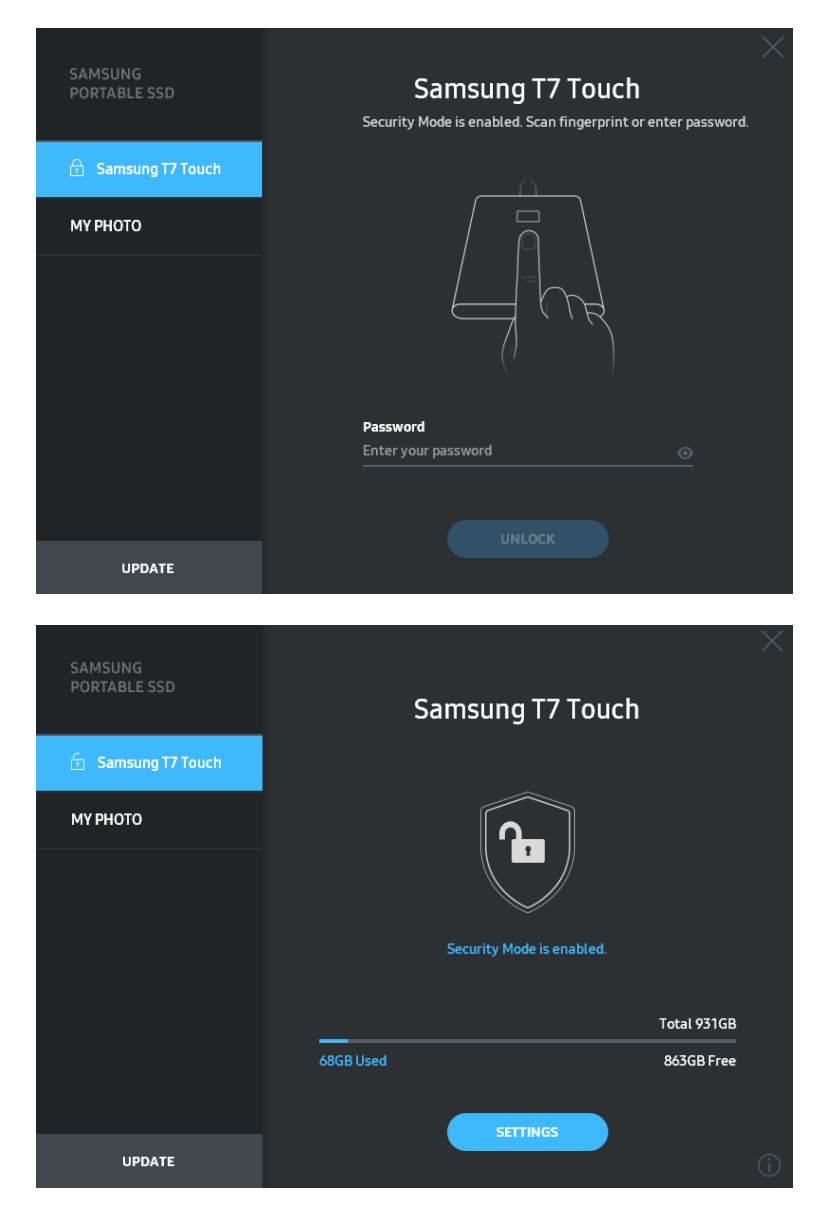

\* A seconda dell'ambiente dell'utente, "SamsungPortableSSD Software 1.0" potrebbe non essere eseguito in maniera automatica. In tal caso, fare doppio clic sull'icona "SamsungPortableSSD Software 1.0" su Esplora risorse per Windows o sul Desktop per Mac.

\* La modalità di sicurezza potrebbe essere supportata solo da certe versioni (o successive) di ciascun sistema operativo. Controllare se il proprio sistema operativo sia conforme ai requisiti e supporti la modalità di sicurezza.

\* Se la modalità di sicurezza è abilitata, inizialmente verrà mostrata solo la capacità della partizione di sicurezza del T7 Touch. La partizione di sicurezza è approssimativamente di 128 MB. Una volta inserita l'impronta digitale o immessa la password ed eseguito correttamente lo sblocco, nel sistema verrà mostrata la capacità totale del T7 Touch.

\* È possibile scegliere un altro Samsung Portable SSD facendo clic sul nome del T7 Touch nel pannello a sinistra. Il software Samsung Portable SSD mostra l'elenco completo dei dispositivi host (fino a 6) a cui Samsung Portable SSD è connesso.

#### **4. Modifica delle impostazioni**

È possibile cambiare le impostazioni di sicurezza relative a modalità di sicurezza/nome utente/password/impronta digitale del T7 Touch facendo clic sul pulsante "IMPOSTAZIONI" nella pagina principale. Quando si utilizza un computer senza il software di sicurezza, è possibile scaricare il file di installazione ("SamsungPortableSSD\_Setup\_Win\_1.0.exe" per Windows, "SamsungPortableSSD\_Setup\_Mac\_1.0.pkg" per Mac) dal sito Web di Samsung [\(https://www.samsung.com/samsungssd\)](https://www.samsung.com/samsungssd) e installarlo per modificare le impostazioni.

#### • **Modalità di sicurezza**

Per attivare e disattivare la modalità di sicurezza, fare clic sul pulsante di attivazione/disattivazione e immettere la password corretta. Fare riferimento alla tabella sottostante per una descrizione degli indicatori dello stato di sicurezza del T7 Touch.

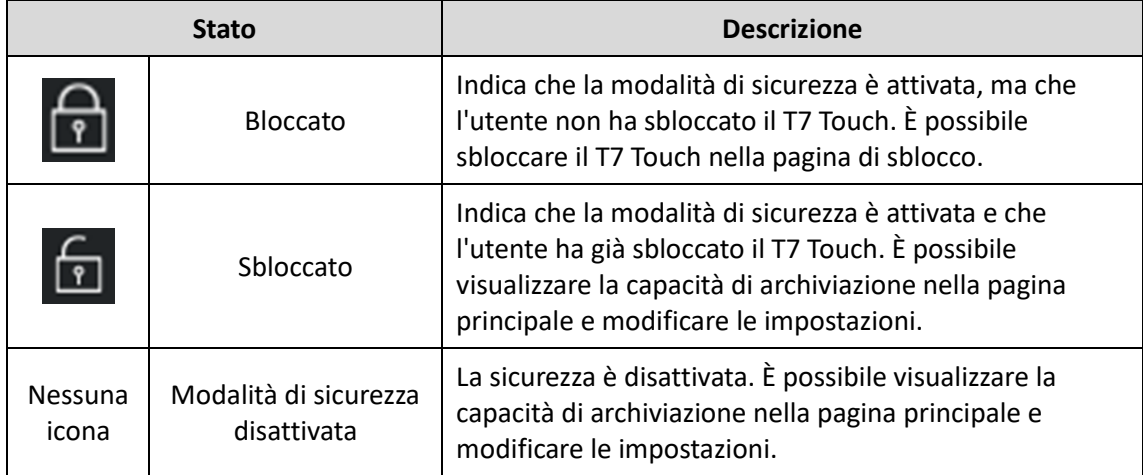

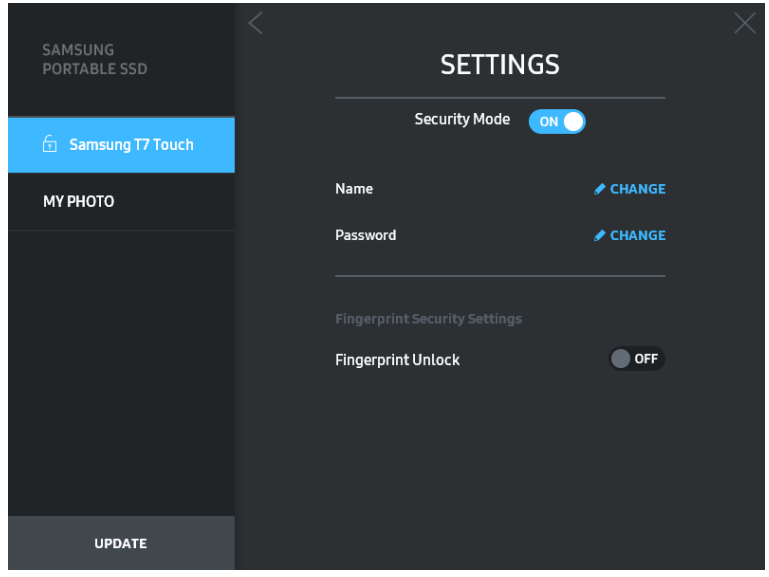

#### • **Nome/Password**

È possibile cambiare nome e password. Per cambiare la password, fare clic sul pulsante "MODIFICA" ( CHANGE ).

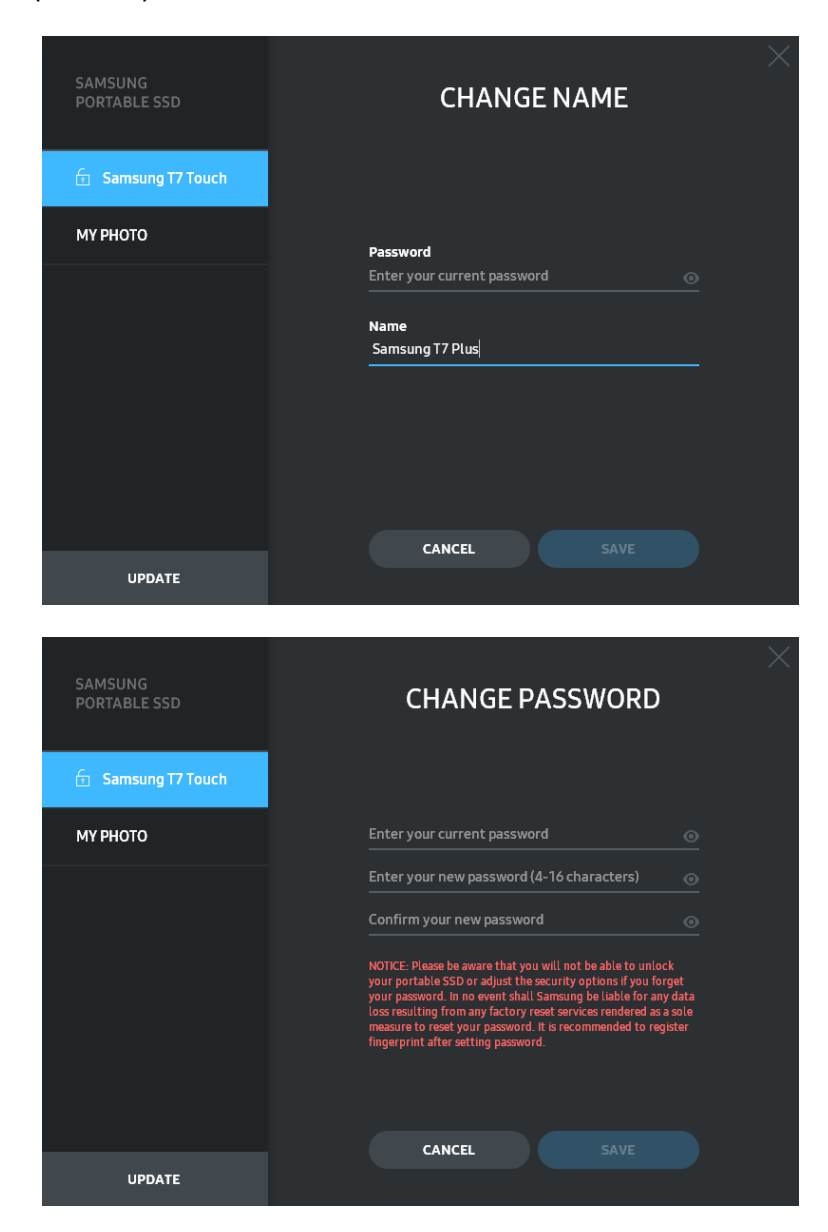

#### • **Impostazioni di sicurezza dell'impronta digitale**

Se è stata abilitata la modalità di sicurezza con impronta digitale, è possibile gestire le impostazioni dell'impronta digitale facendo clic sul pulsante "MODIFICA" (<sup>160T</sup>).

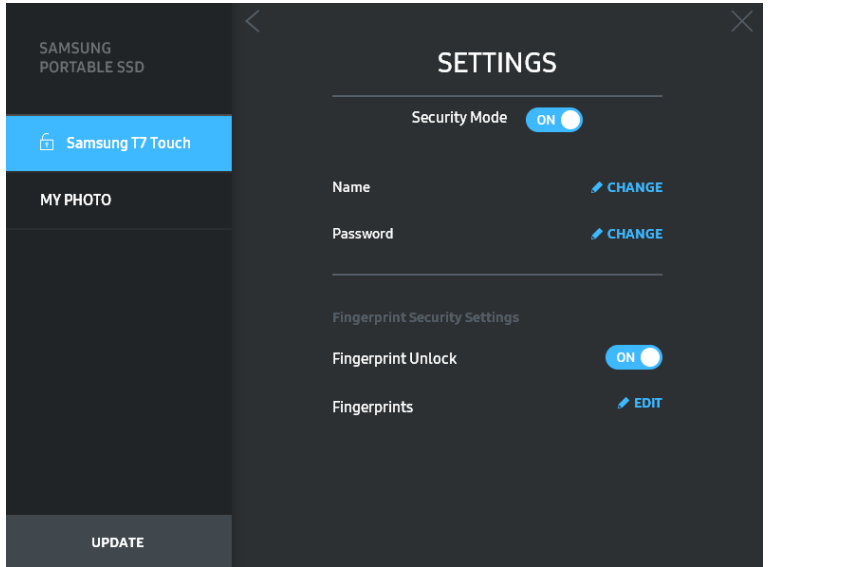

Immettere la password corrente e fare clic sul pulsante "CONFERMA" ( ) per andare al passaggio per la gestione dell'impronta digitale.

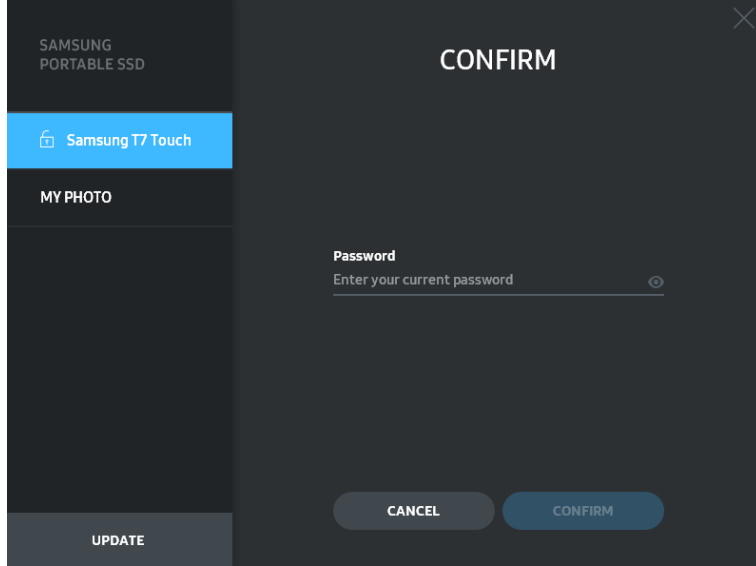

Facendo clic sul pulsante "AGGIUNGI IMPRONTA DIGITALE" (+ ADD FINGERPRINT) è possibile aggiungere le impronte digitali.

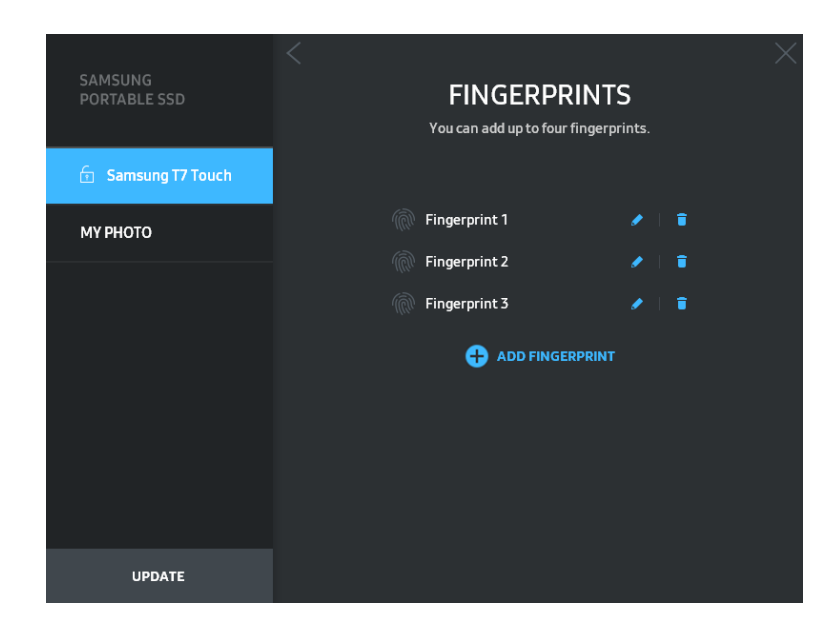

Posizionare il dito sul sensore.

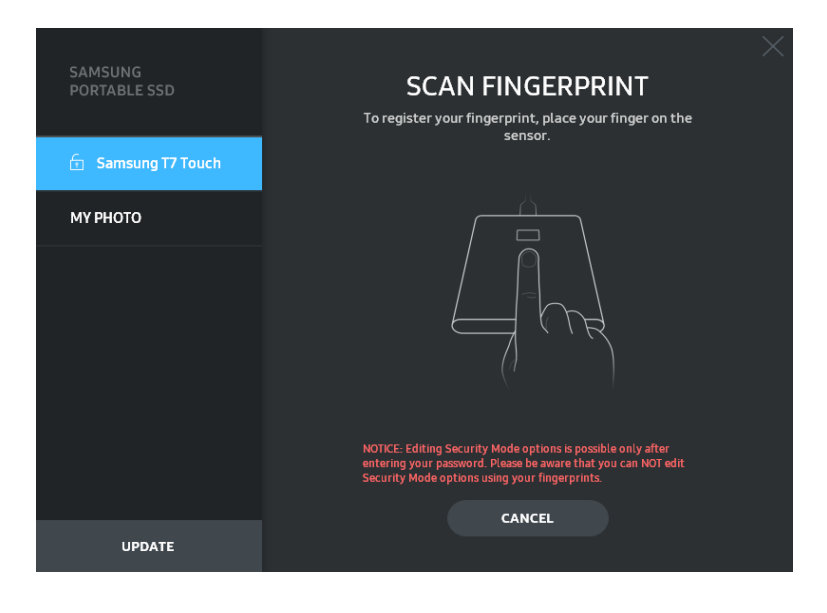

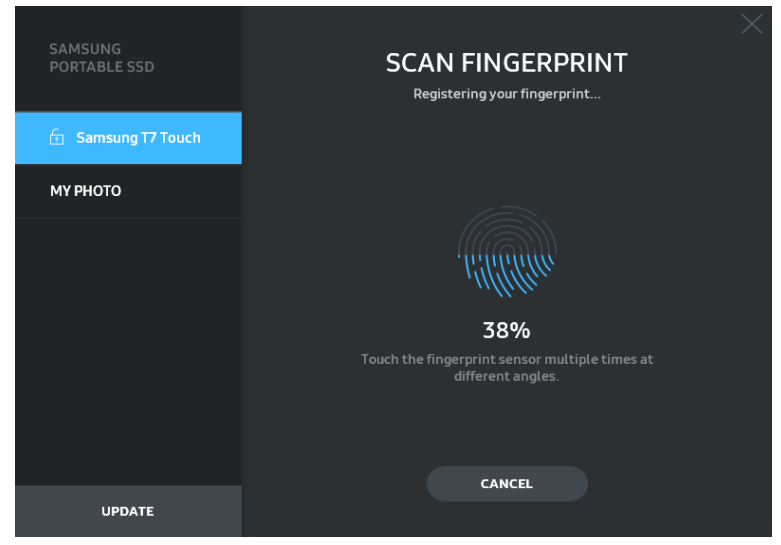

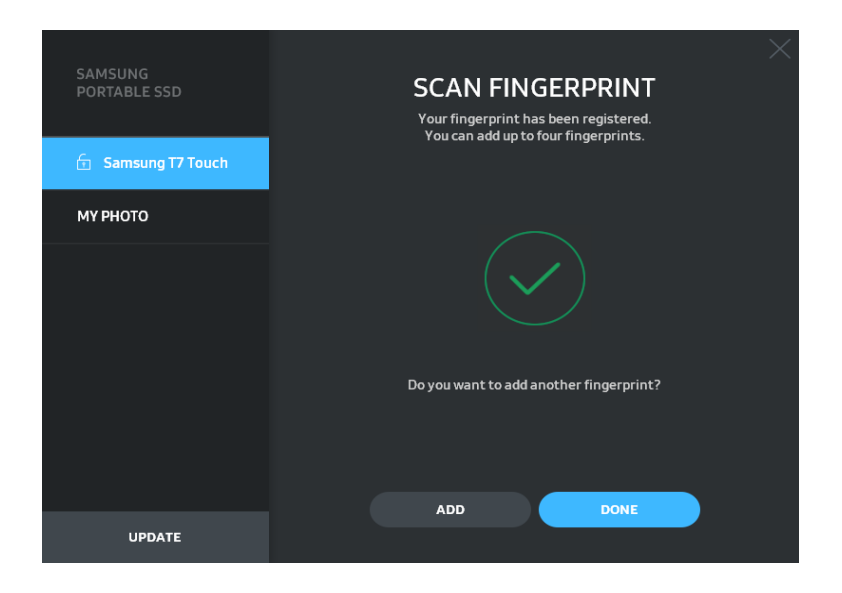

Quando si registra un'impronta digitale, viene creata la prima impronta digitale da 1 a 4. È possibile rinominare  $\left($   $\bullet$   $\right)$  o eliminare  $\left( \begin{array}{c} \bullet \\ \bullet \end{array} \right)$  l'impronta digitale registrata.

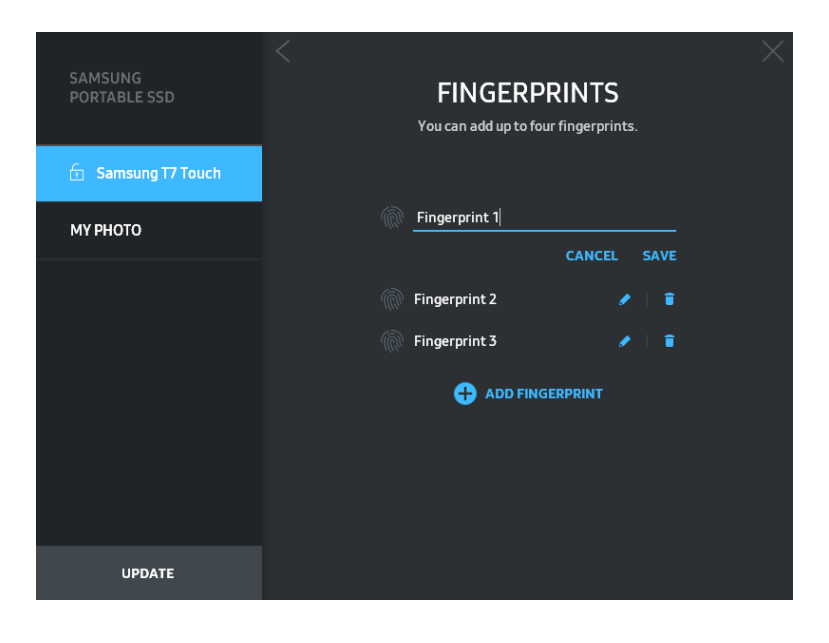

#### **5. Aggiornamento del software e del firmware del prodotto**

Se il computer è collegato a Internet, il numero di aggiornamenti software e firmware disponibili verrà visualizzato nella parte inferiore del pannello di sinistra.

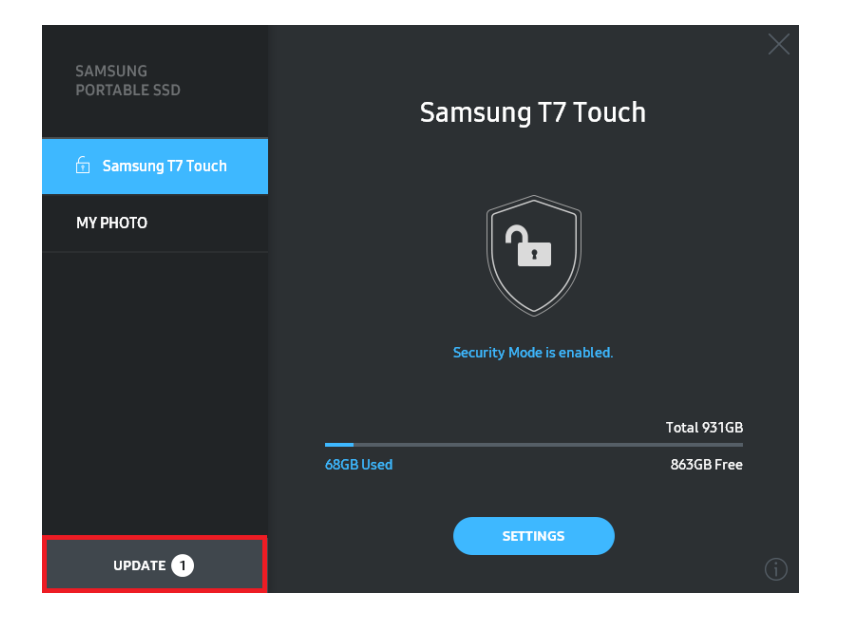

Facendo clic sul pulsante "AGGIORNA" ( versite ) si accede alla pagina di aggiornamento.

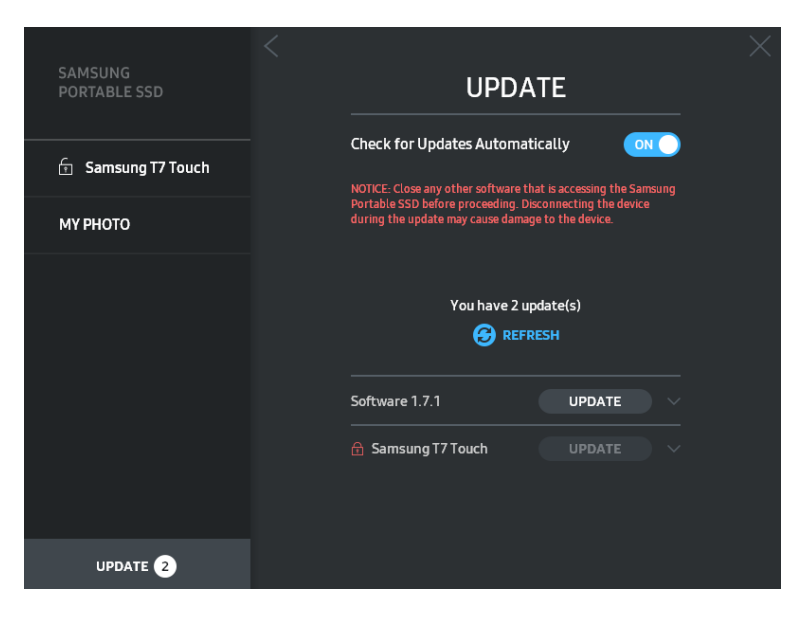

Facendo clic sul pulsante "AGGIORNA" (
<sup>UPDATE</sup>) è possibile scaricare il software ("SW") o il firmware ("FW") più recente e procedere all'aggiornamento.

Facendo clic sul pulsante di attivazione/disattivazione "Selezionare Aggiorna automaticamente"  $($ <sup>on</sup> $)$  è possibile scegliere se aggiornare automaticamente il software e il firmware quando Samsung Portable SSD è collegato.

Facendo clic sul pulsante di aggiornamento  $\left( \bigodot \right)$  è possibile aggiornare lo stato di aggiornamento.

Facendo clic sul pulsante freccia giù ( $\Box$ ) è possibile visualizzare informazioni dettagliate sull'aggiornamento applicabile.

\* Quando l'utente attiva "Selezionare Aggiorna automaticamente", le informazioni sull'aggiornamento non vengono aggiornate immediatamente. Le informazioni sull'aggiornamento vengono aggiornate quando l'utente fa clic sul pulsante di aggiornamento o quando Samsung Portable SSD viene collegato al computer.

\* Per gli aggiornamenti del firmware, la modalità di sicurezza deve essere disattivata. L'accesso al T7 Touch, incluse le operazioni di copia, eliminazione e formattazione della partizione, durante l'aggiornamento del firmware potrebbe causare anomalie o danneggiare il T7 Touch.

\* Al termine dell'aggiornamento del firmware, scollegare e ricollegare il T7 Touch per assicurarsi che il firmware sia stato aggiornato correttamente.

#### **6. Eliminazione di "Samsung Portable SSD Software"**

Eliminazione del software in ciascun sistema operativo

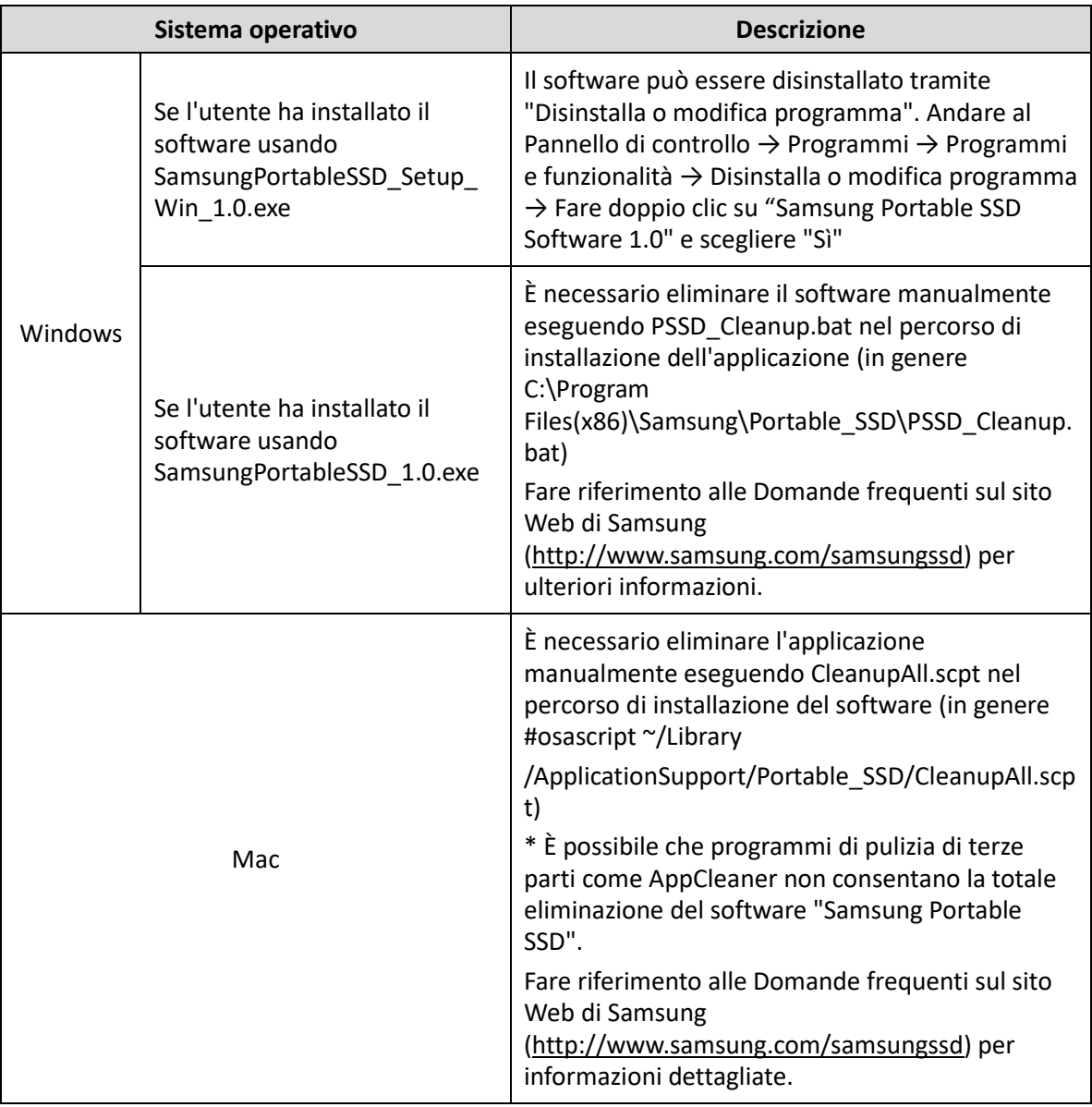

#### **7. Selezione della lingua predefinita del software**

È possibile selezionare la lingua predefinita in Impostazioni internazionali.

#### **Per i dispositivi Android**

#### **1. Scaricare l'applicazione da Google Play Store**

È possibile scaricare l'applicazione "Samsung Portable SSD 1.0" dall'App store.

#### **2. Esecuzione dell'applicazione**

Eseguire l'applicazione installata.

#### **3. Impostazione della modalità di sicurezza**

La password e l'impronta digitale archiviate nel T7 Touch dopo la connessione al computer possono essere usate anche in Android.

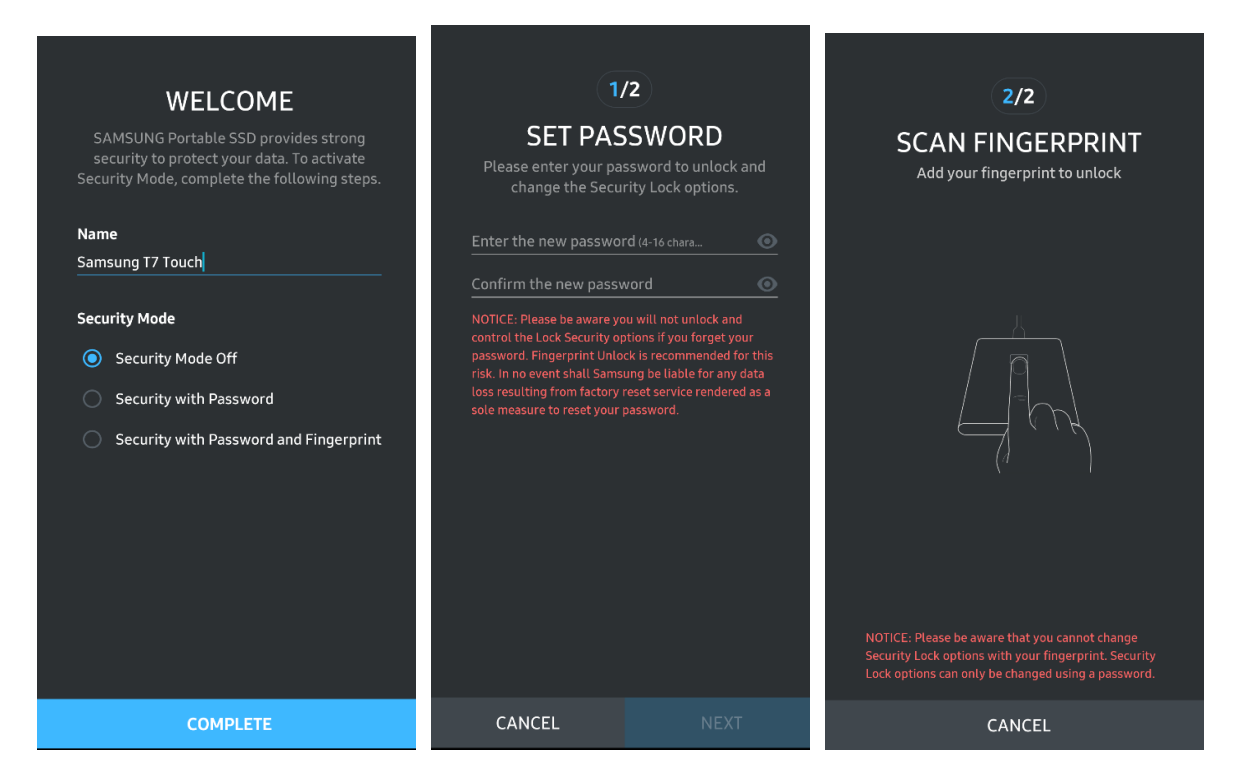

\* Samsung non può essere ritenuta responsabile della perdita dei dati dell'utente causata da password dimenticate o sottratte. Per garantire la massima sicurezza del dispositivo non è prevista alcuna opzione per il ripristino della password. In caso di password dimenticata, gli utenti dovranno procedere al ripristino del T7 Touch alle impostazioni di fabbrica attraverso il servizio online fornito dai centri di assistenza clienti. Ricordare che tutti i dati dell'utente archiviati nel T7 Touch andranno persi con il ripristino alle impostazioni di fabbrica. Fare attenzione a non dimenticare la password o usare la modalità di sicurezza con impronta digitale.

#### **4. Sblocco del T7 Touch**

Se è stata abilitata la modalità di sicurezza, ogni volta che si collega il T7 Touch al dispositivo è necessario usare l'impronta digitale o immettere la password e premere il pulsante "SBLOCCA" per poter accedere ai dati nel T7 Touch.

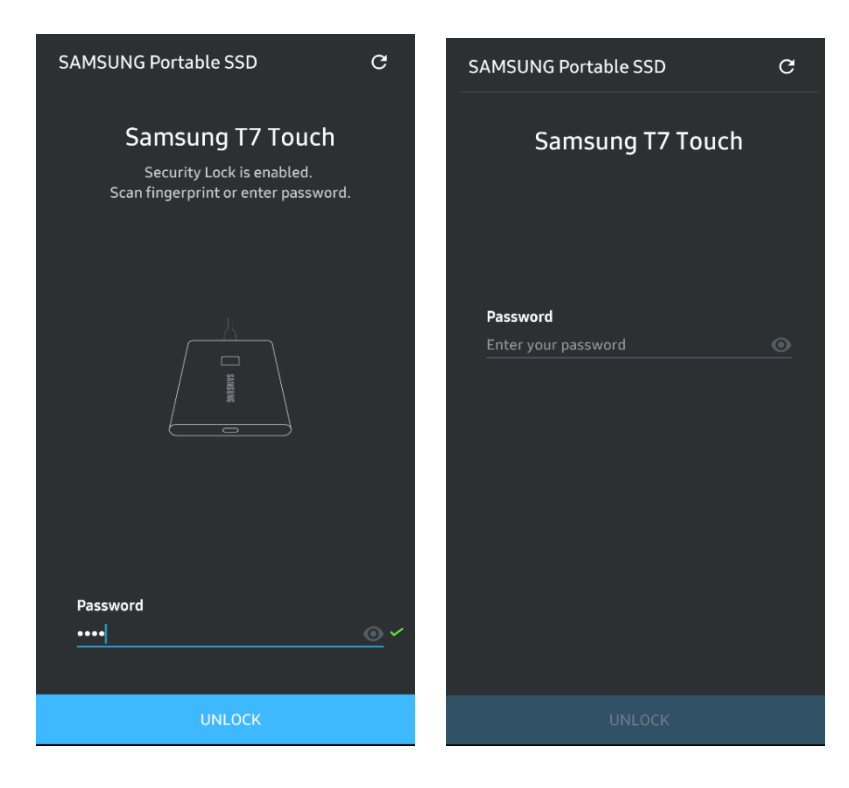

#### **5. Schermata principale**

Se la modalità di sicurezza non è abilitata nel T7 Touch, è possibile accedere alle schermata Impostazioni facendo clic sul pulsante IMPOSTAZIONI.

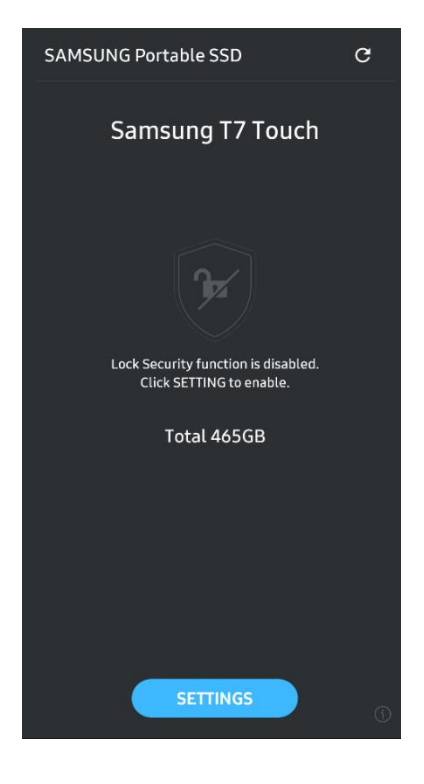

#### **6. Schermata Impostazioni**

È possibile modificare il nome utente del T7 Touch o le impostazioni di sicurezza di password e impronta digitale e attivare/disattivare la modalità di sicurezza.

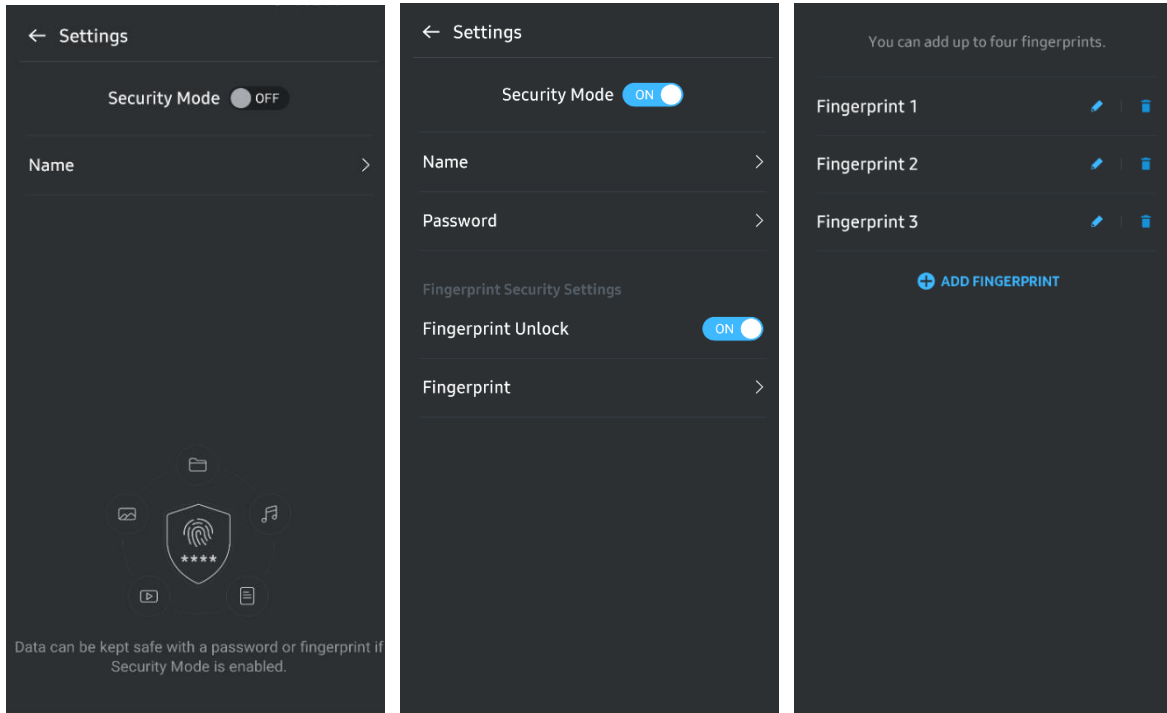

#### **7. Aggiornamento di software e firmware**

Per accedere alla schermata di aggiornamento, fare clic sul pulsante Aggiorna pagina (C) nella schermata principale. Se sono disponibili aggiornamenti, il pulsante "AGGIORNA"  $\left(\begin{array}{c} \bullet \end{array} \right)$  sarà evidenziato. Se è disponibile un aggiornamento per un'applicazione, facendo clic sul pulsante AGGIORNA viene mostrato il collegamento all'App store.

\* L'aggiornamento del firmware richiede il collegamento al computer.

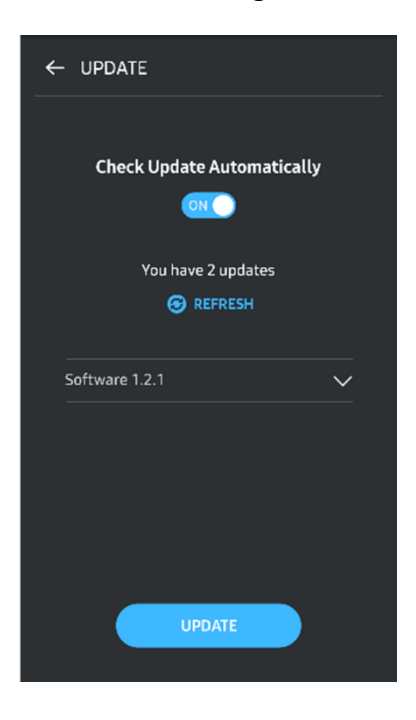

#### **8. Eliminazione dell'applicazione "Samsung Portable SSD" su Android**

Aprire l'app Impostazioni del dispositivo Android e toccare Applicazioni o Gestione applicazioni. Toccare "Samsung Portable SSD" e disinstallare.

#### **9. Selezione della lingua predefinita**

È possibile selezionare la lingua predefinita nelle impostazioni della lingua del sistema Android.

\* Percorso: App Android - Impostazioni - Lingua

# <span id="page-21-0"></span>**Attenzione**

Il mancato rispetto delle istruzioni e avvertenze indicate in ciascuna sezione del presente manuale può provocare lesioni personali, danni al prodotto o perdita dei dati. Leggere attentamente prima di utilizzare il prodotto.

# <span id="page-21-1"></span>**Backup di dati importanti**

Nessun computer è completamente sicuro. Samsung non fornisce alcun tipo di garanzia contro la perdita di dati del T7 Touch in nessuna circostanza. Samsung esclude qualsiasi responsabilità per danni fisici e/o mentali e/o per perdite finanziarie o di altro tipo provocate dalla perdita e/o dal ripristino dei dati archiviati nel T7 Touch. L'utente deve sempre eseguire il backup dei dati importanti.

# <span id="page-21-2"></span>**Tutela della password dell'utente**

Poiché il T7 Touch utilizza tecnologie di crittografia avanzate, se si perde o dimentica la password non è più possibile accedere ai dati dell'utente. Annotare la password e conservarla in un luogo sicuro. Se il prodotto non è utilizzabile perché l'utente non immette la password corretta, l'unica soluzione consiste nel ripristinarlo alle impostazioni di fabbrica tramite il servizio online fornito da un centro di assistenza Samsung. Il ripristino del dispositivo alle impostazioni di fabbrica, tuttavia, comporta la perdita totale di tutti i dati dell'utente. Ricordarsi di eseguire periodicamente il backup di tutti i dati importanti.

# <span id="page-21-3"></span>**Collegamento a dispositivi certificati e conformità agli standard di sicurezza**

Questo prodotto è stato progettato per essere conforme alle limitazioni sul consumo di energia previste dagli standard di sicurezza. Utilizzare dispositivi e porte di interfaccia conformi ai relativi standard.

# <span id="page-21-4"></span>**Evitare urti e vibrazioni**

Evitare di sottoporre il prodotto a forti urti o vibrazioni che potrebbero causare malfunzionamenti o perdite di dati.

# <span id="page-21-5"></span>**Non smontare, danneggiare o rimuovere l'etichetta**

Non smontare il prodotto ed evitare di rimuovere o danneggiare gli adesivi o le etichette che vi sono applicati. Se il prodotto è stato smontato o danneggiato oppure se le etichette sono state rimosse dall'utente, tutte le garanzie saranno nulle. Per le riparazioni, contattare esclusivamente un centro di assistenza Samsung o altri provider di servizi designati da Samsung.

# <span id="page-22-0"></span>**Utilizzare accessori originali**

Utilizzare sempre componenti e accessori originali certificati da Samsung. Samsung non è responsabile dei danni al prodotto o della perdita dei dati dell'utente causati dall'uso di componenti o accessori non originali.

# <span id="page-22-1"></span>**Utilizzare in condizioni appropriate di temperatura e umidità**

Utilizzare il prodotto in un ambiente appropriato: temperatura compresa tra 5°C - 35°C e umidità compresa tra 10 - 80%.

### <span id="page-22-2"></span>**Non esercitare forza eccessiva per scollegare il cavo**

Non tirare né scollegare il cavo esercitando una forza eccessiva. Si potrebbero provocare danni al connettore o instabilità della connessione.

### <span id="page-22-3"></span>**Effettuare scansioni antivirus e aggiornamenti**

Seguire le direttive sulla sicurezza riportate di seguito per evitare infezioni di virus.

- Installare un programma antivirus sul computer a cui è collegato il T7 Touch ed eseguire regolarmente scansioni antivirus.
- Aggiornare sempre il sistema operativo e il software antivirus con le versioni più recenti.
- Dopo aver scaricato file sul T7 Touch, eseguire una scansione dei virus prima di aprirli.

# <span id="page-22-4"></span>**Pulire il prodotto**

È consigliabile pulire il prodotto strofinandolo delicatamente con un panno morbido. Non utilizzare acqua, sostanze chimiche o detergenti perché potrebbero provocare scolorimento o corrosione dell'involucro esterno e causare incendi o scosse elettriche.

# <span id="page-22-5"></span>**Tenere lontano dalla portata di bambini e animali**

I componenti di piccole dimensioni possono causare soffocamento. Tenere il prodotto lontano dalla portata di bambini, neonati o animali per impedire che introducano in bocca il prodotto o dei componenti.

# <span id="page-23-0"></span>**Domande frequenti**

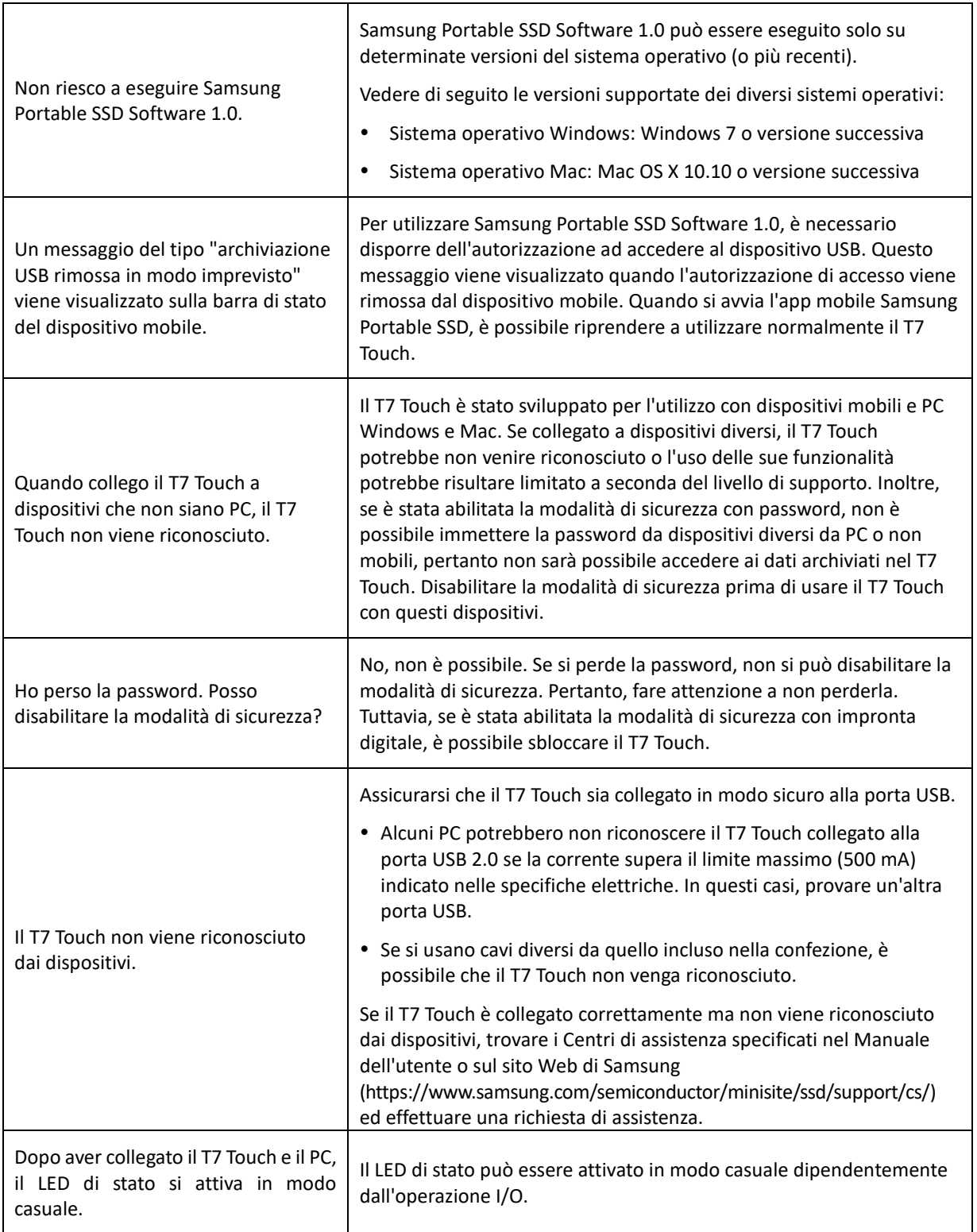

# <span id="page-24-0"></span>**Specifiche e certificazioni del prodotto**

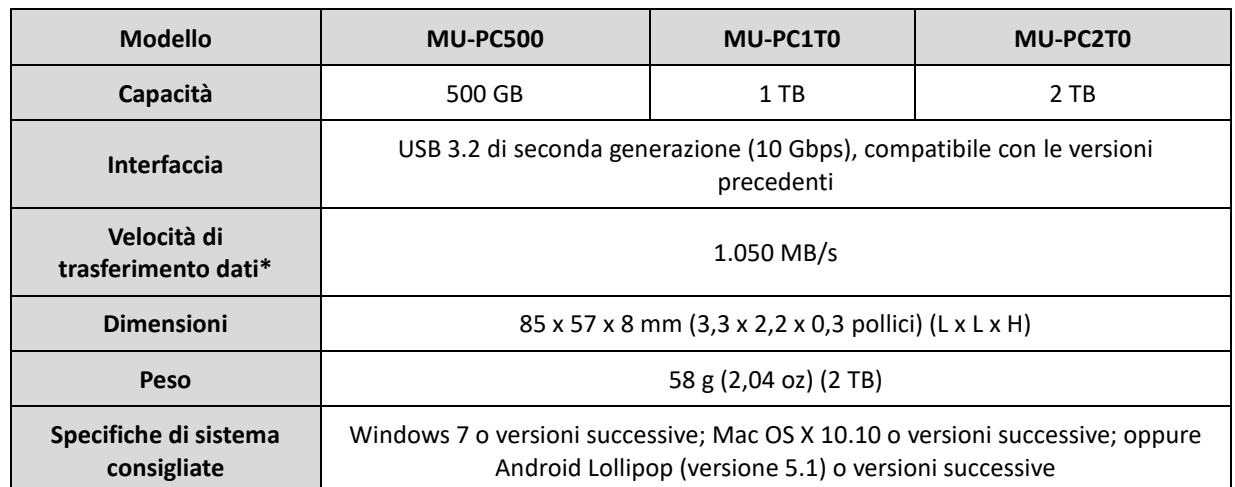

# <span id="page-24-1"></span>**Specifiche del prodotto**

\* La velocità di trasferimento dati massima viene misurata in base agli standard di prova interni di Samsung con il cavo USB incluso nella confezione. Le prestazioni possono variare a seconda della configurazione host. Per raggiungere la velocità di trasferimento massima di 1.050 MB/s, il dispositivo host e i cavi di collegamento devono supportare l'interfaccia USB 3.2 di seconda generazione e la modalità UASP deve essere abilitata.

# <span id="page-24-2"></span>**Conformità alle normative**

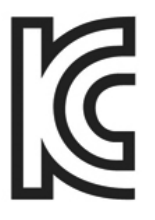

# <span id="page-24-3"></span>**KC (Korea Certification)**

Simbolo identificativo: vedere di seguito

Nome: Samsung Electronics Co., Ltd.

Produttore/Paese produttore: Samsung Electronics Co., Ltd/Repubblica di Corea

Mese e anno di produzione: indicati separatamente

Classificazione/Modello: vedere di seguito

Produttore: SAMSUNG Electronics Co., Ltd.

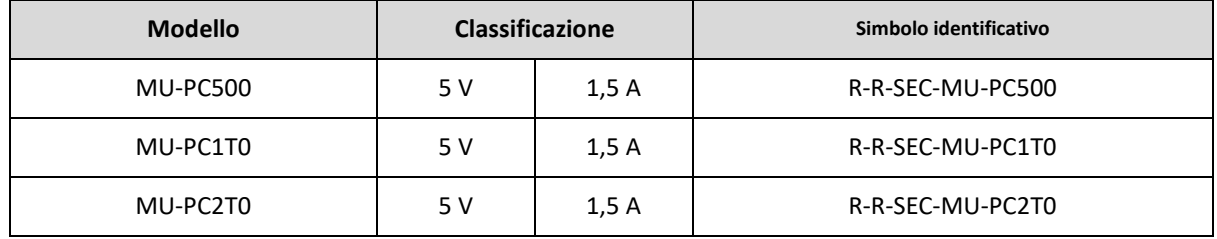

\* Questo dispositivo conforme allo standard EMC (Classe B) per uso domestico è destinato agli ambienti residenziali e può essere usato in qualsiasi area geografica.

# <span id="page-25-0"></span>**FCC (Federal Communication Commission)**

Norme FCC (Federal Communication Commission) degli Stati Uniti

Eventuali alterazioni o modifiche, non espressamente autorizzate dalla parte responsabile della conformità alle normative, potrebbero rendere nulla l'autorità dell'utente a utilizzare il dispositivo.

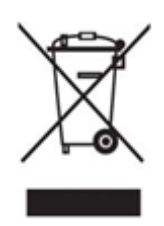

La presente apparecchiatura è stata testata e dichiarata conforme alle restrizioni sui dispositivi digitali di Classe B previste dalla Parte 15 CFR delle norme FCC.

Queste restrizioni hanno lo scopo di impedire l'emissione di onde elettromagnetiche dannose quando il dispositivo viene utilizzato in ambienti residenziali. Questo dispositivo genera, utilizza e rilascia energia in radio frequenza e, se non installato e utilizzato secondo le direttive, può provocare interferenze dannose alle comunicazioni wireless. Non garantisce, tuttavia, l'assenza di interferenze radio in alcuni ambienti installati. Se si verificano interferenze radio dannose al ricevimento radio o TV quando il dispositivo viene acceso o spento, l'utente deve impedire queste interferenze adottando una delle seguenti misure.

- Regolare la direzione dell'antenna di ricezione o riposizionarla
- Aumentare la distanza tra il dispositivo e il ricevitore
- Collegare il ricevitore e il dispositivo a prese di circuiti diversi
- Consultare un rivenditore o un tecnico radio/TV qualificato
- Questo dispositivo è conforme alla Parte 15 delle norme FCC
- Questo dispositivo non causa interferenze elettromagnetiche
- Se si avvertono interferenze, incluse quelle che possono causare problemi di funzionamento al dispositivo, è possibile utilizzarlo in due condizioni che assicurano il normale funzionamento. Questo prodotto è stato progettato solo per uso interno.

\* Avviso FCC: Eventuali alterazioni o modifiche, non espressamente autorizzate dalla parte responsabile della conformità alle normative, potrebbero rendere nulla l'autorità dell'utente a utilizzare il dispositivo.

Identificatore univoco: verificare l'etichetta apposta sul prodotto

Parte responsabile: Samsung Electronics America QA Lab

19 Chapin Rd. Building D Pine Brook NJ 07058

Tel: 1-973-808-6362, Fax: 1-973-808-6361

# <span id="page-25-1"></span>**CE (Conformità Europea)**

Si dichiara che questi prodotti sono conformi ai requisiti essenziali e alle altre disposizioni applicabili delle Direttive 2014/30/UE, 2014/35/UE e 2011/65/UE.

Solo uso interno.

#### **Informazioni di contatto per la conformità UE**

Samsung Service PO Box 12987, Dublino, Irlanda

# <span id="page-26-0"></span>**Rifiuti di apparecchiature elettriche ed elettroniche (RAEE)**

Questo contrassegno sul prodotto, gli accessori o la documentazione indica che il prodotto e gli accessori elettronici (caricabatterie, cuffie, cavo USB) non devono essere smaltiti con i rifiuti domestici alla fine della loro vita utile. Per evitare possibili danni all'ambiente o alla salute umana causati dallo smaltimento incontrollato dei rifiuti, separare questi oggetti dagli altri rifiuti e riciclarli responsabilmente per promuovere il riutilizzo sostenibile delle risorse materiali.

Gli utenti domestici devono contattare il rivenditore presso cui hanno acquistato questo prodotto, o le autorità locali, per informazioni dettagliate sul luogo e le modalità di riciclaggio sicuro di questi oggetti.

Gli utenti in ambito commerciale devono contattare il loro fornitore e verificare i termini e le condizioni del contratto di acquisto. Questo prodotto e gli accessori elettronici non possono essere smaltiti con altri rifiuti commerciali.

### **Innovazione, scienza e sviluppo economico Canada**

Questo apparato digitale di Classe B rispetta tutti i requisiti delle normative canadesi sulle apparecchiature che provocano interferenze. Etichetta di conformità ICES‑003 CAN ICES-3 (B)/NMB-3(B)